# РУКОВОДСТВО ПОЛЬЗОВАТЕЛЯ

по работе в системе

«**МОДУЛЬ СБОРА ОТЧЕТОСТИ**»

МОСКВА 2023

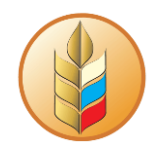

# Оглавление

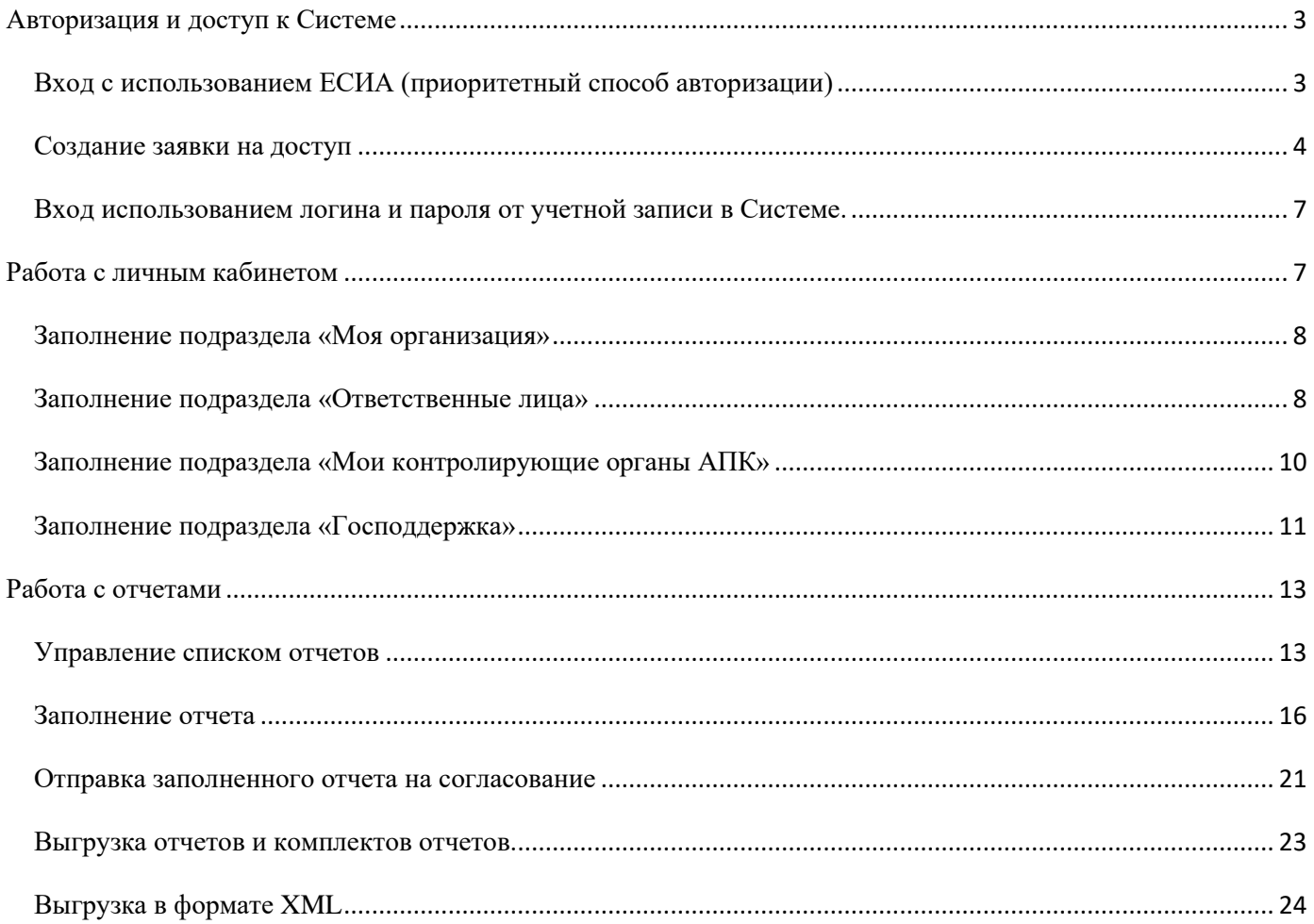

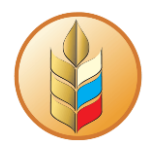

# <span id="page-2-0"></span>**Авторизация и доступ к Системе**

Для входа в систему следует перейти по ссылке<https://digital-platform.mcx.ru/>

Войти в систему вы можете двумя способами, введя логин и пароль, либо используя авторизацию через Госуслуги (ЕСИА)

# **Вход с использованием ЕСИА (приоритетный способ авторизации)**

<span id="page-2-1"></span>Этот вариант авторизации в Системе является приоритетным, т.к. обеспечивает автоматическую загрузку реквизитов организации, внесенных в ЕСИА.

Для авторизации через ЕСИА нужно выбрать соответствующий вариант на начальной странице (логин и пароль на начальной странице при этом типе авторизации вводить не нужно):

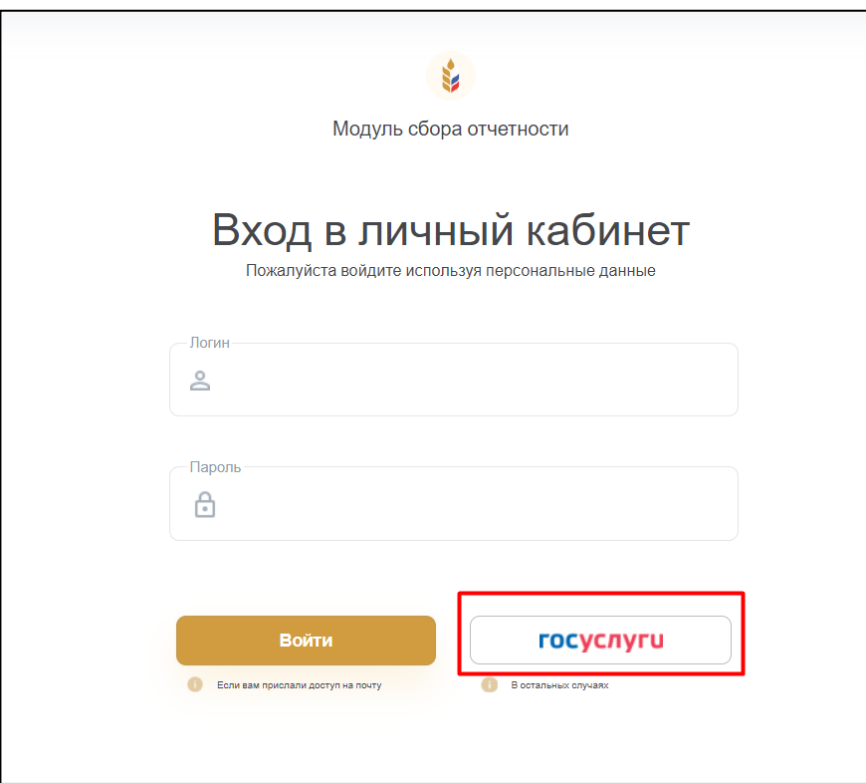

На открывшейся странице следует ввести данные своего аккаунта на Госуслугах и нажать на кнопку «Войти»:

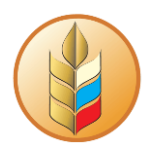

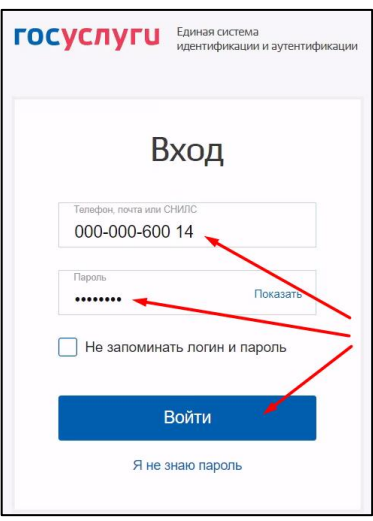

#### Далее выбрать нужного пользователя

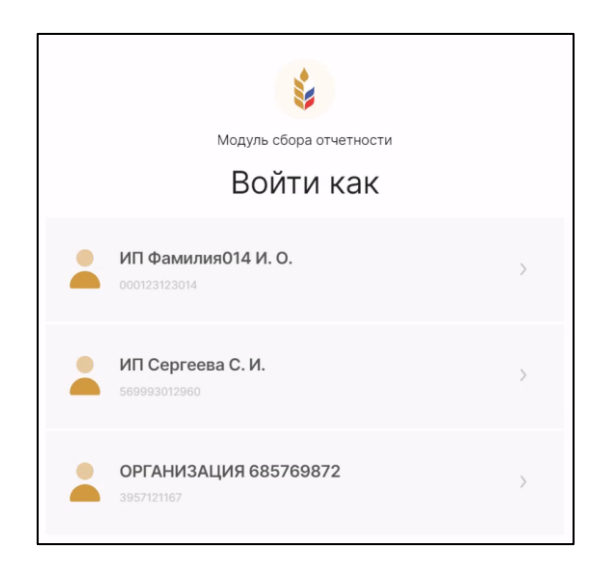

При первом входе через ЕСИА откроется интерфейс «Заявки на доступ»

Полный доступ к системе появится после того как вы создадите заявку на доступ и дождетесь ее подтверждения в Органе управления АПК, после подтверждения доступ в систему появится автоматически.

#### **Создание заявки на доступ**

<span id="page-3-0"></span>Если ранее не создавалась заявка, на экране будет отображены заполненные из ЕСИА данные по организации и сотруднику, которые нельзя изменить. Рядом с названиями таких реквизитов расположены метки в виде силуэта . Также на экране расположены активные поля с выпадающими списками и чек-боксы роли сотрудника в организации.

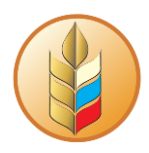

В карточке «Заявка на доступ» выберете из выпадающего списка уровень образования сотрудника, и проставьте галочки в тех чек-боксах ролей, которые выполняет сотрудник в компании.

*Один сотрудник может иметь несколько ролей, но в одной организации может быть только один Руководитель и Главный бухгалтер, если в Системе, для данной организации, уже есть сотрудники с такими ролями, то при попытке отправить заявку появится предупреждение.*

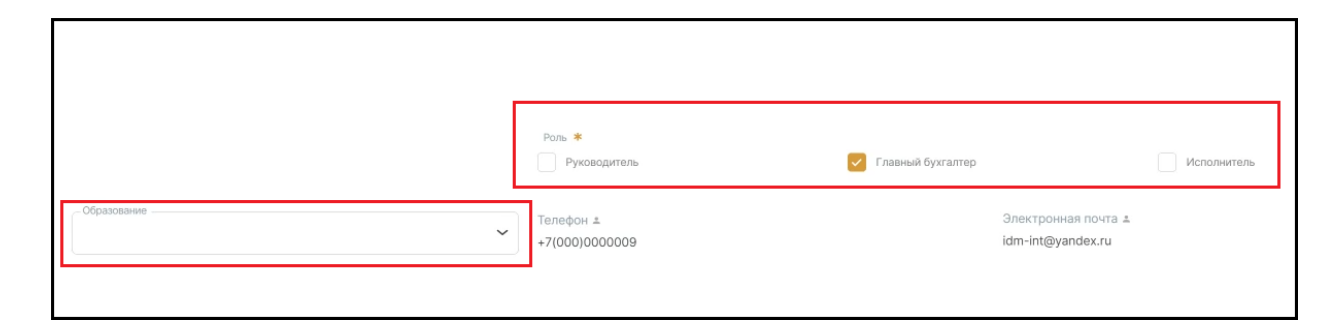

В карточке «Орган управления АПК по месту регистрации» выберете из выпадающего

списка Субъект РФ и наименование органа управления АПК в который будет сдаваться отчетность.

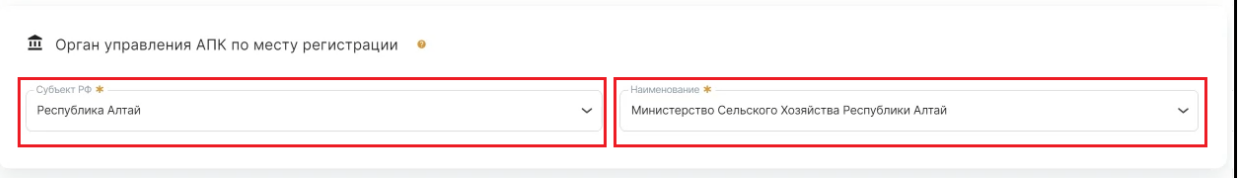

Далее нажмите кнопку «Отправить»

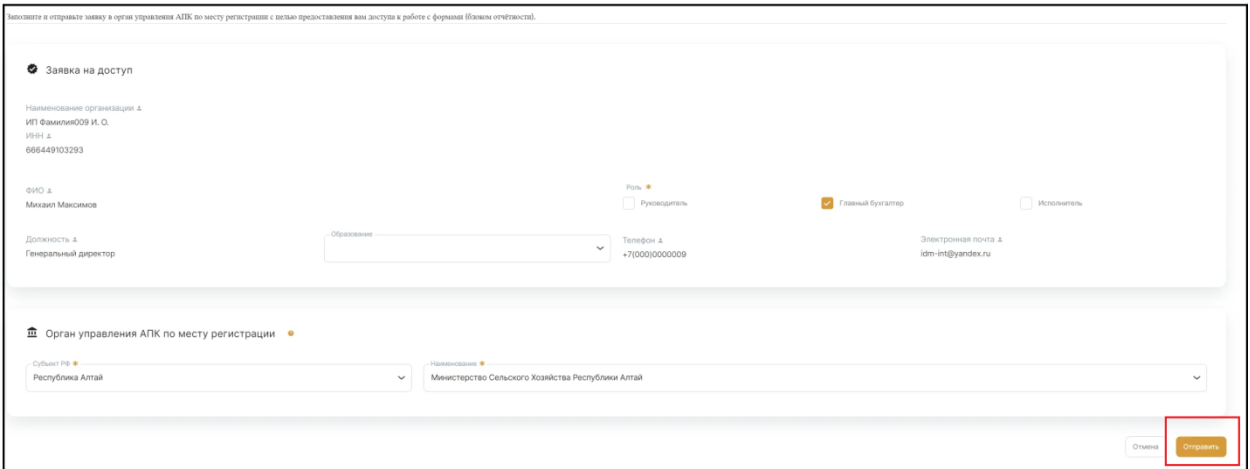

После отправки заявки будет осуществлен переход к экрану со списком заявок

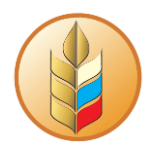

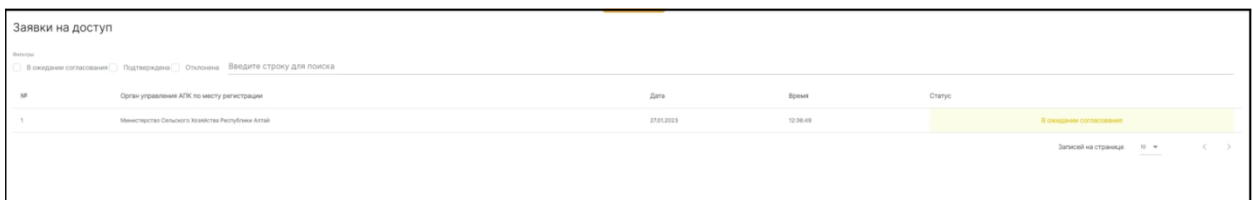

На этом экране можно увидеть отправленные заявки и их статус, вы можете закрыть приложение и вернуться позже, если к тому времени заявка все еще не будет подтверждена, то вы вновь увидите этот экран при повторном входе в Систему.

Если к тому моменту заявка уже будет подтверждена, то сразу откроется Личный кабинет.

Если вы не закроете приложение, то для того чтоб увидеть актуальный статус заявки, нужно обновить страницу. Если после обновления страницы статус заявки изменится на «Подтвержденная», то для доступа в Личный кабинет, нужно выйти из Системы и повторно авторизоваться, для этого следует нажать на аватар в правом верхнем углу и выбрать пункт «Выйти»

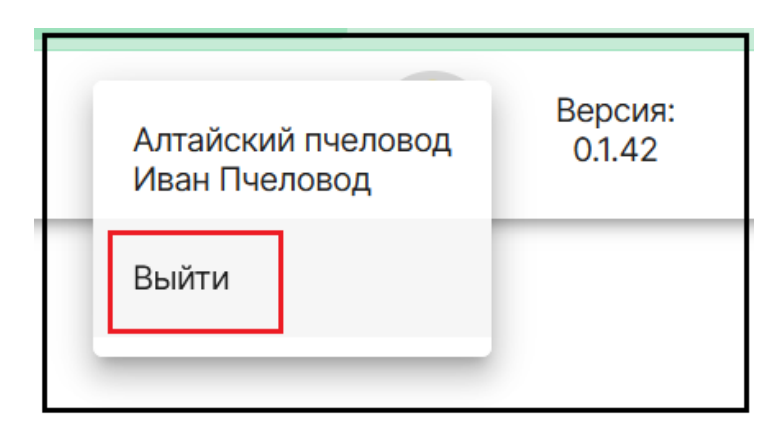

Если заявка по какой-либо причине будет отклонена, то у нее появится соответствующий статус, а также на экране появится кнопка позволяющая оправить заявку повторно, процесс повторной отправки заявки аналогичен процессу отправки первой заявки, который описан выше.

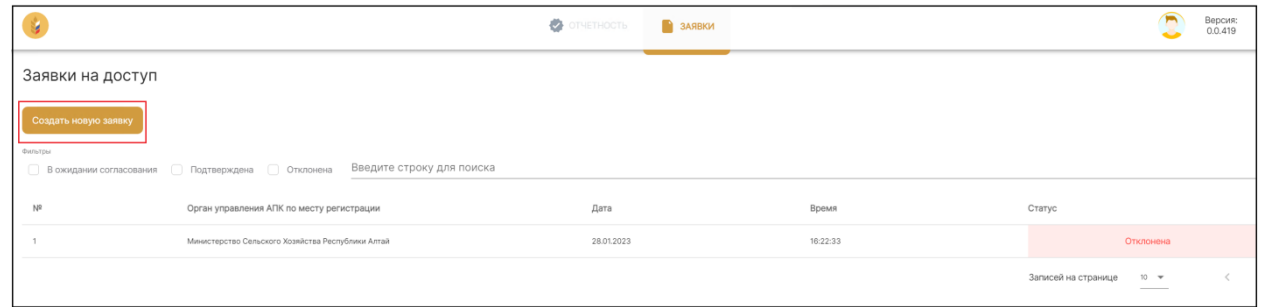

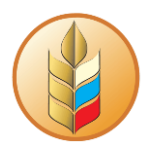

### **Вход использованием логина и пароля от учетной записи в Системе**

<span id="page-6-0"></span>Данный способ авторизации требует предварительного формирования в Системе персональной учетной записи для каждого сотрудника, работающего в Системе.

Для авторизации с использованием учетной записи, на начальной странице необходимо ввести выданный логин и пароль, после чего нажать на кнопку «Войти».

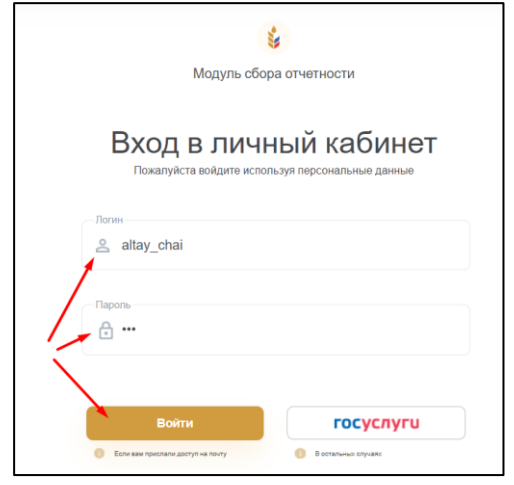

Откроется веб-интерфейс системы, раздел «Личный кабинет»:

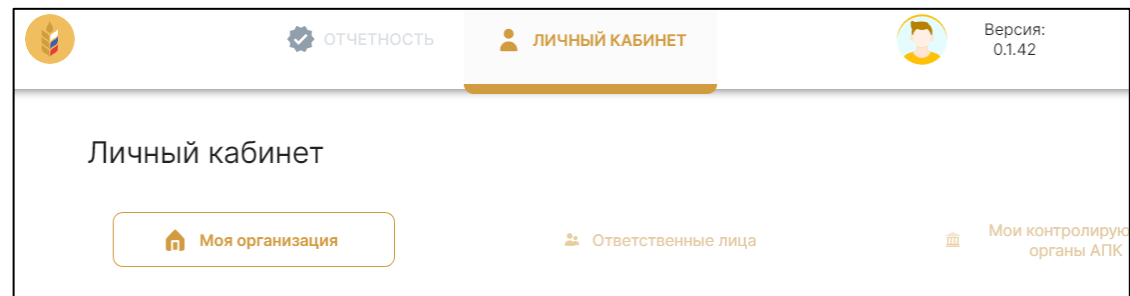

# **Работа с личным кабинетом**

<span id="page-6-1"></span>Перед началом работы с отчетностью необходимо заполнить сведения в личном кабинете. При авторизации через ЕСИА, данные частично уже будут заполнены. Такие реквизиты помечены ярлыками в виде силуэта

В личном кабинете СХТП представлены четыре подраздела:

- «Моя организация»,
- «Ответственные лица»,
- «Мои контролирующие органы АПК»,
- «Господдержка».

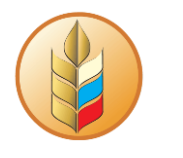

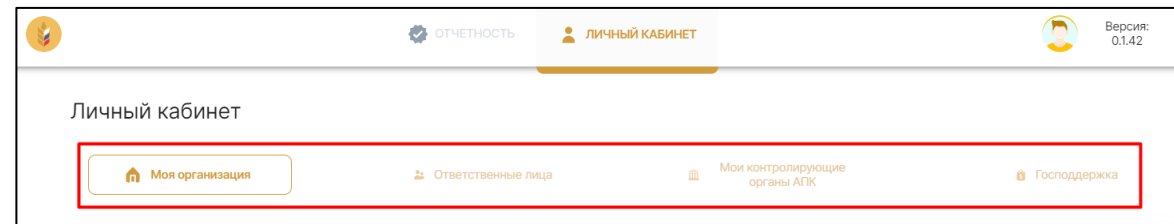

## **Заполнение подраздела «Моя организация»**

<span id="page-7-0"></span>В этом подразделе заполняются сведения об организации. Для открытия режима редактирования, следует нажать на соответствующую кнопку:

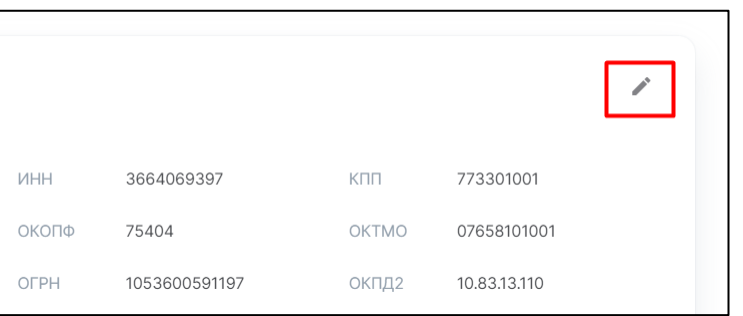

Поля, обязательные к заполнению, отмечены «звездочкой». После того, как форма будет заполнена, кнопка «Сохранить» станет активна.

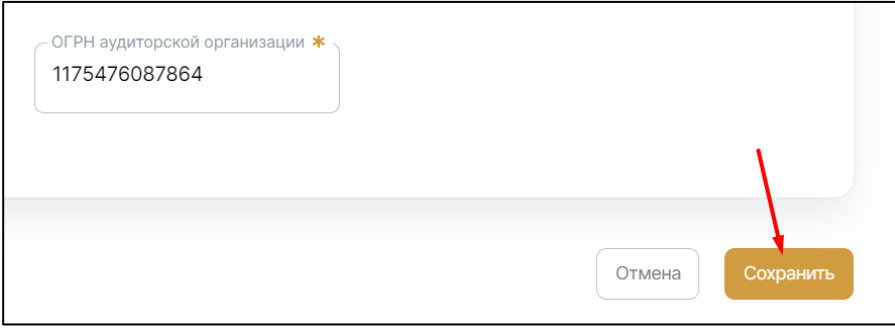

## **Заполнение подраздела «Ответственные лица»**

<span id="page-7-1"></span>В этой вкладке личного кабинета можно добавить/удалить ответственное лицо или отредактировать данные по уже имеющемуся сотруднику. Удалить можно всех сотрудников, кроме основного (добавленного на этапе формирования организации)

Для редактирования данных следует нажать на кнопку редактирования, после чего заполнить необходимые поля:

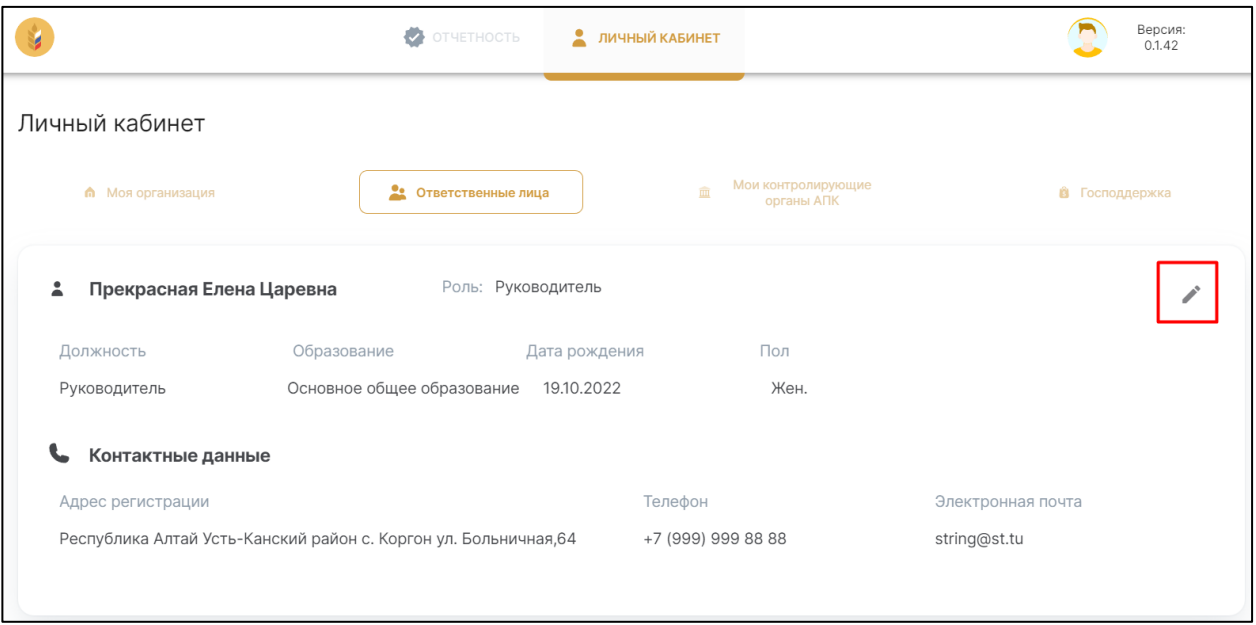

Поля, обязательные к заполнению, отмечены «звездочкой». После того, как форма будет заполнена, кнопка «Сохранить» станет активна.

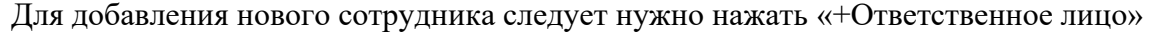

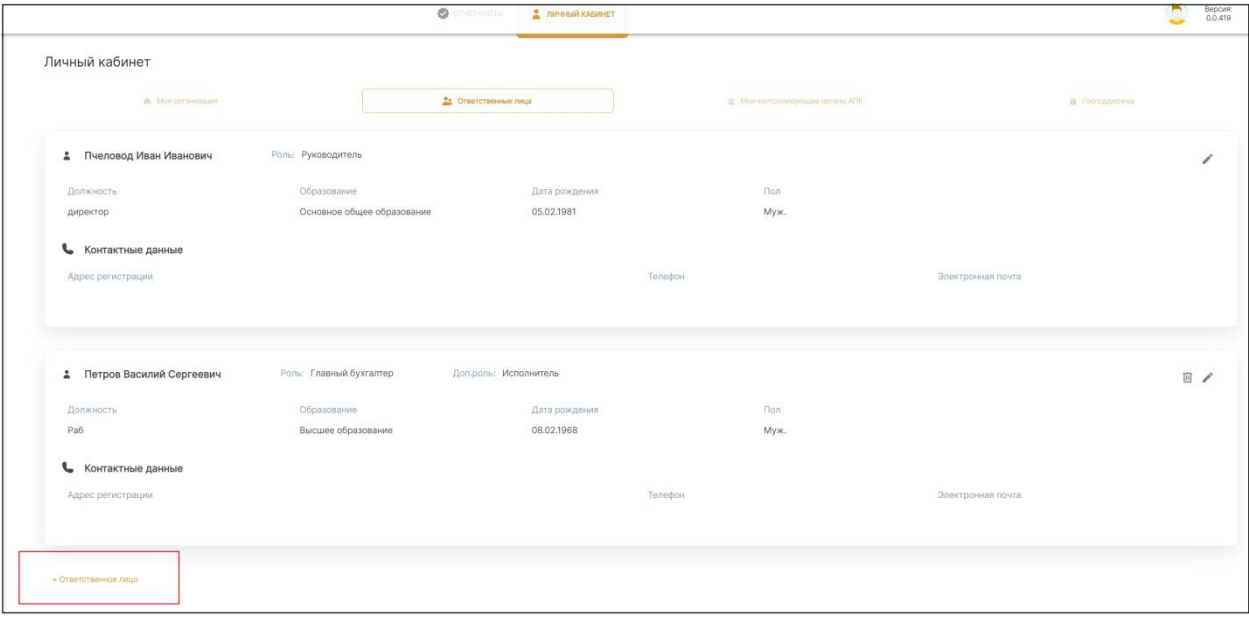

Появится новая карточка пользователя, открытая в режиме для редактирования.

После заполнения обязательных данных (отмеченных «звездочкой) кнопка «Сохранить» станет активной.

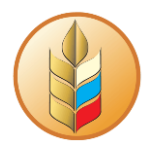

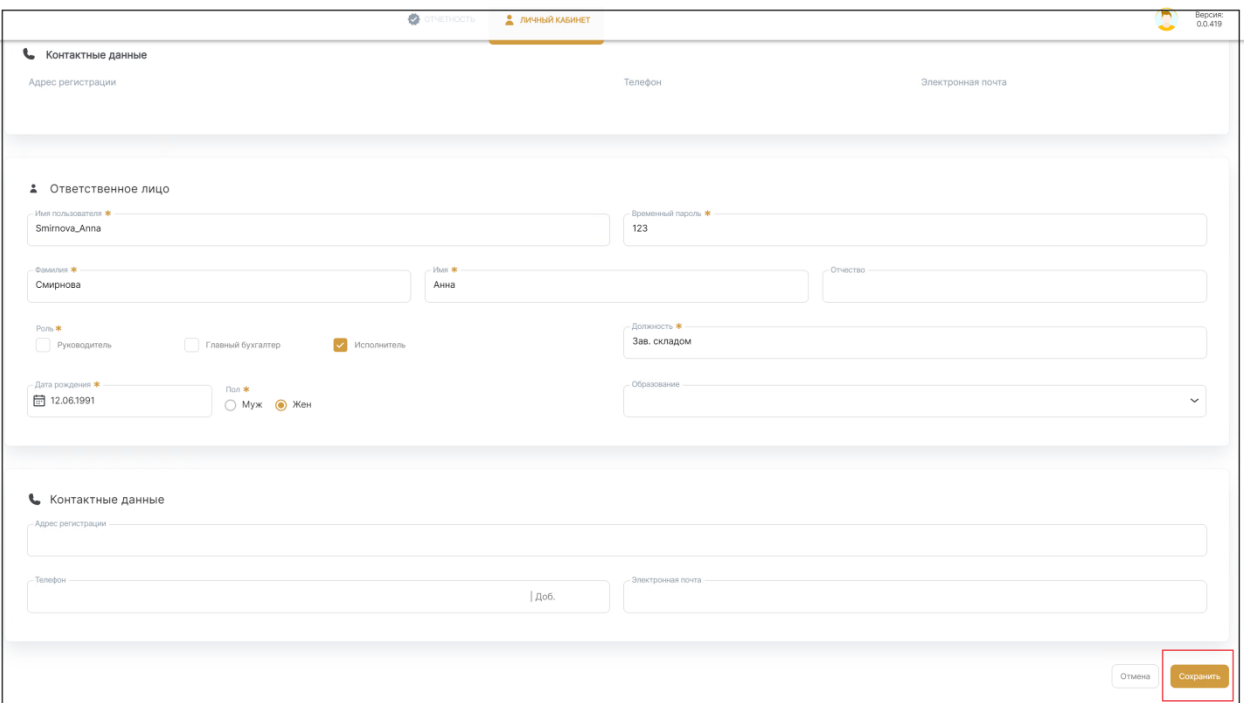

После создания нового ответственного лица, сотрудник сможет авторизоваться в системе по имени пользователя и паролю, которые были указаны в соответствующих полях при создании.

Для того чтобы удалить ранее созданного сотрудника следует нажать на соответствующий ярлык в правой части карточки ответственного лица.

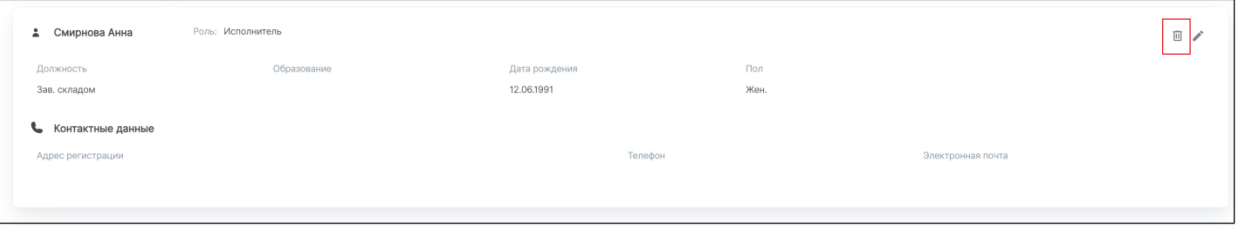

#### **Заполнение подраздела «Мои контролирующие органы АПК»**

<span id="page-9-0"></span>В этой вкладке необходимо заполнить данные по контролирующему органу АПК в который сдается отчетность. Доступные для выбора данные в поле «Наименование» зависят от выбранного субъекта РФ.

Для открытия режима редактирования нужно нажать на значок в виде карандаша в правой верхней части карточки.

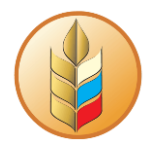

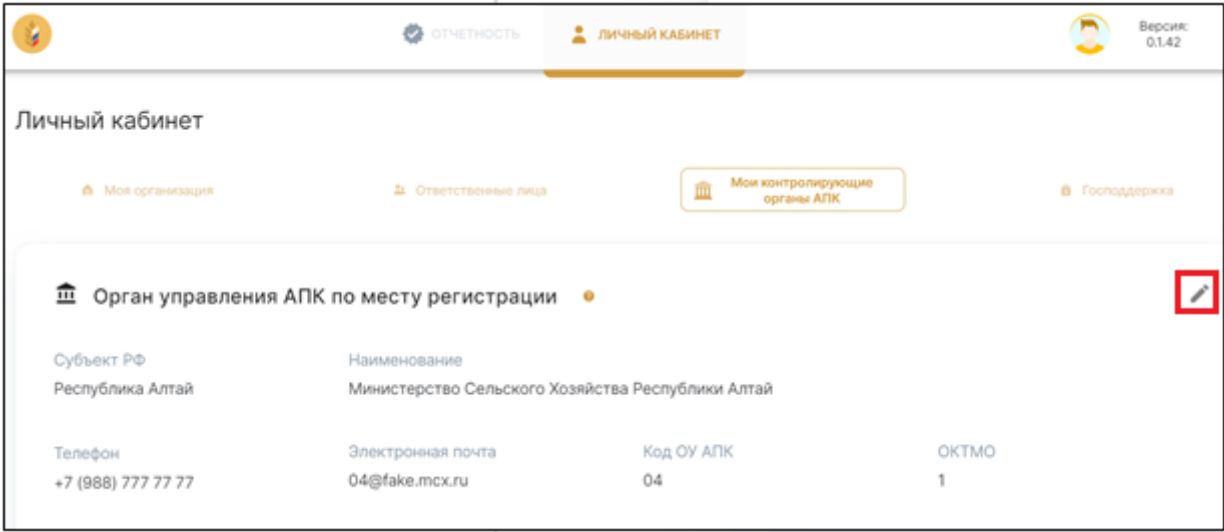

Для сохранения данных нужно нажать на кнопку «Сохранить» внизу справа.

#### **Заполнение подраздела «Господдержка»**

<span id="page-10-0"></span>В этой вкладке отражаются сведения о полученных грантах. При первом открытии подраздела всплывает окно с вопросом о получении гранта. Если СХТП получал грантовую поддержку, необходимо выбрать «Да»

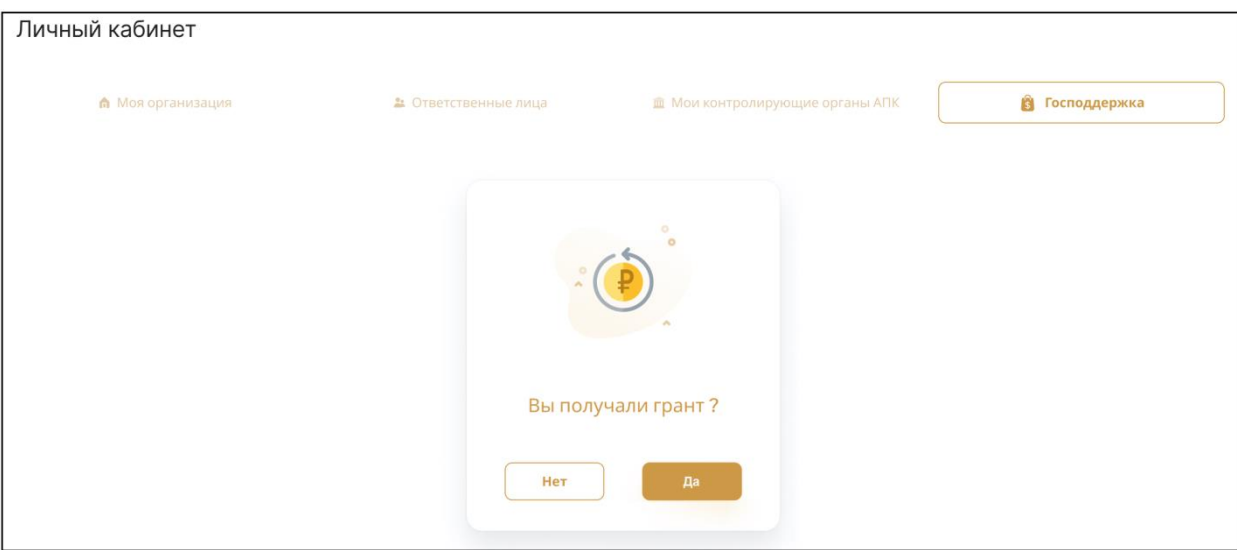

и заполнить данные по проекту. Кнопка «Сохранить» будет неактивна, пока все сведения о полученном гранте не будут заполнены.

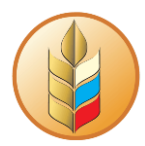

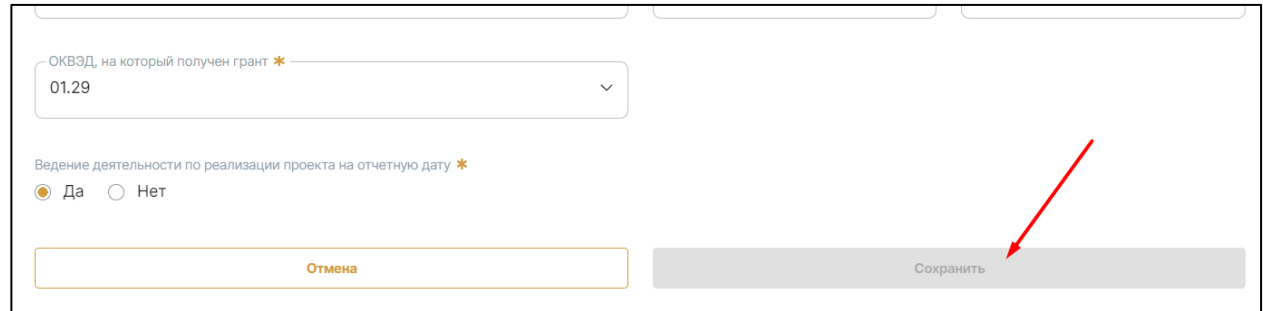

В случае, если СХТП грант не получал, следует выбрать «Нет». Изменение статуса по грантовой поддержке будет доступно в личном кабинете в любой момент

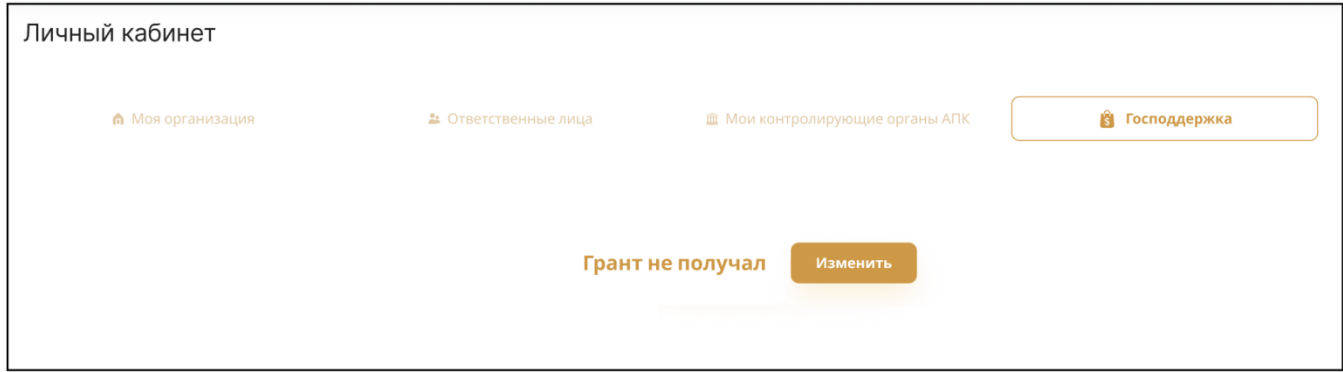

Если требуется скорректировать ранее заполненные сведения о грантовой поддержке

нужно нажать на иконку в виде карандаша в правом верхнем углу карточки.

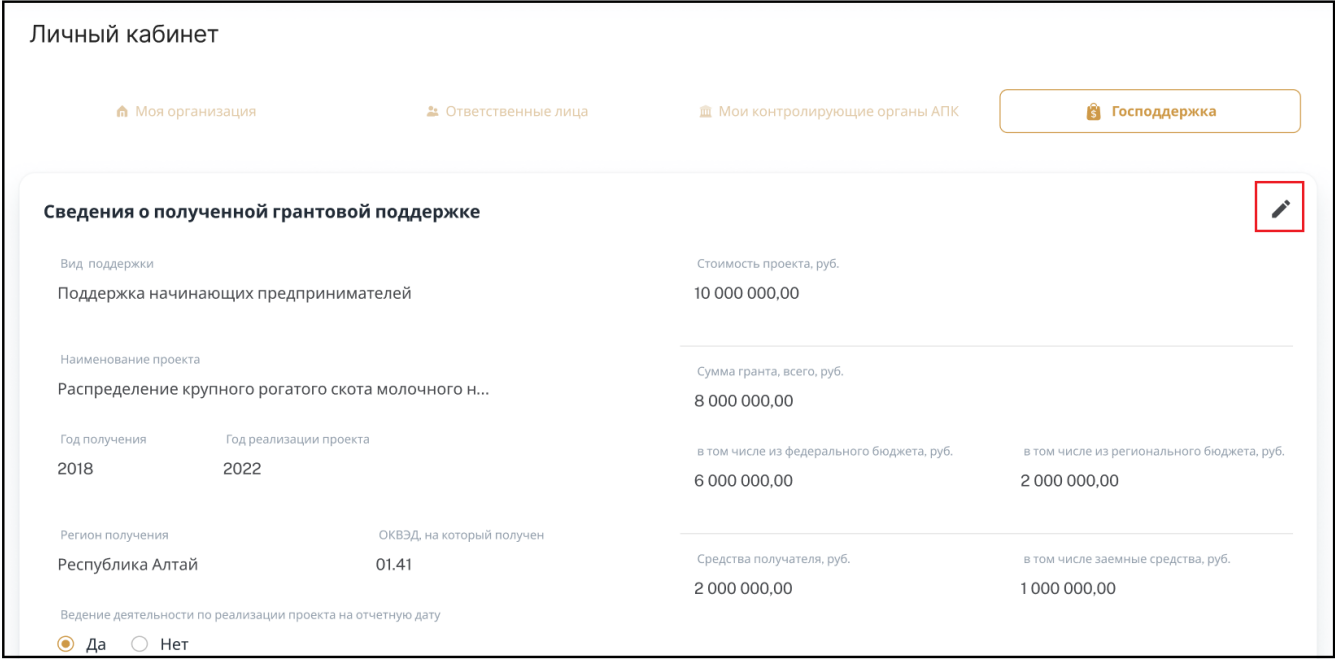

после заполнения данных нажать кнопку «Сохранить» справа внизу

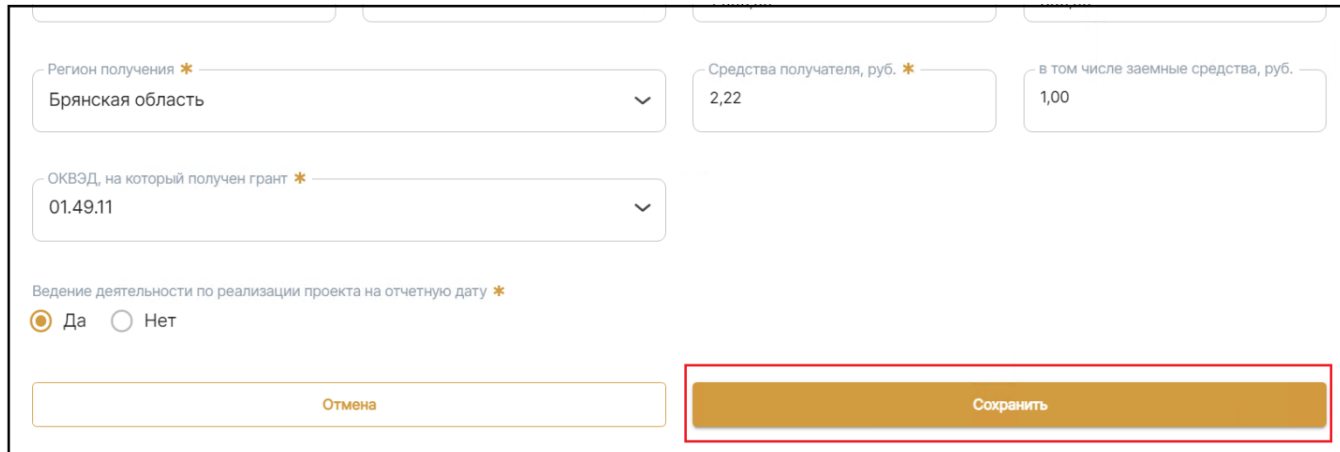

# <span id="page-12-0"></span>**Работа с отчетами**

## **Управление списком отчетов**

<span id="page-12-1"></span>При работе со списком своих отчетов можно использовать фильтры, либо кнопку «Требуют внимания».

Если включены фильтры, то «тип периода» и «значение» всегда выбраны какие-либо значения, если отчетов, соответствующих выбранным в данный момент типу периода и значению нет в Системе, то в остальных фильтрах в выпадающих списках не будет вариантов для выбора.

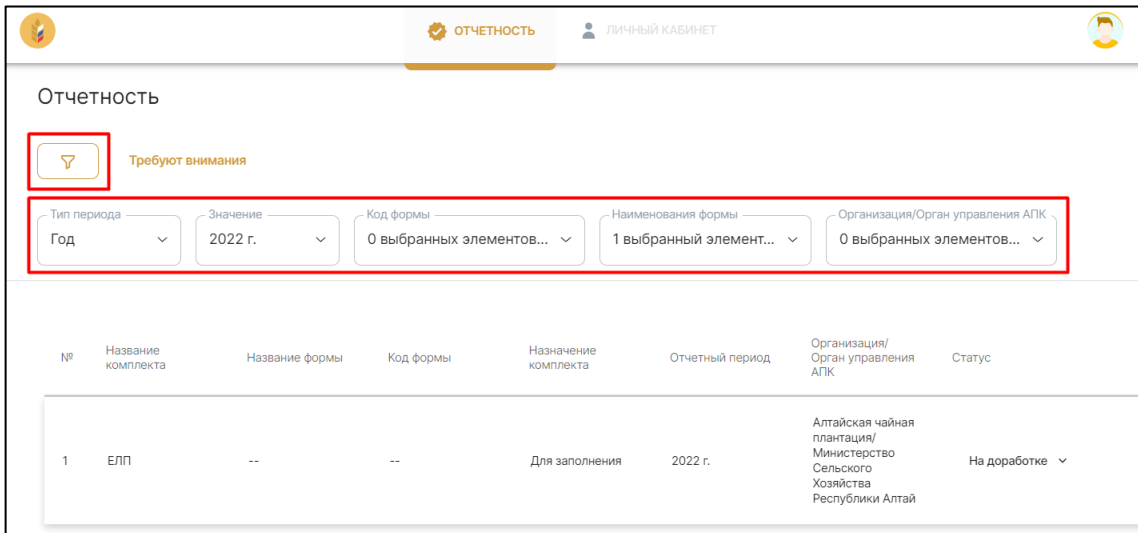

По кнопке «Требуют внимания» отображаются комплекты отчетов в статусах «Черновик» и «На доработке». Если кнопка «Требуют внимания» активна, то фильтры не применяются.

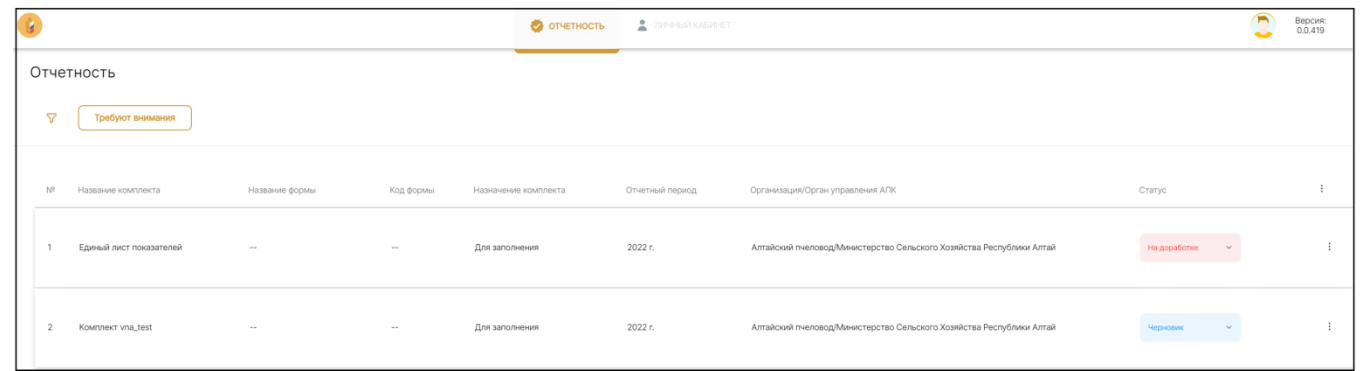

Изначально комплекты отчетов в списке отображаются в «свернутом» виде, для того чтобы раскрыть комплект и увидеть непосредственно отчеты, которые содержит комплект, необходимо нажать по интересующему комплекту в списке.

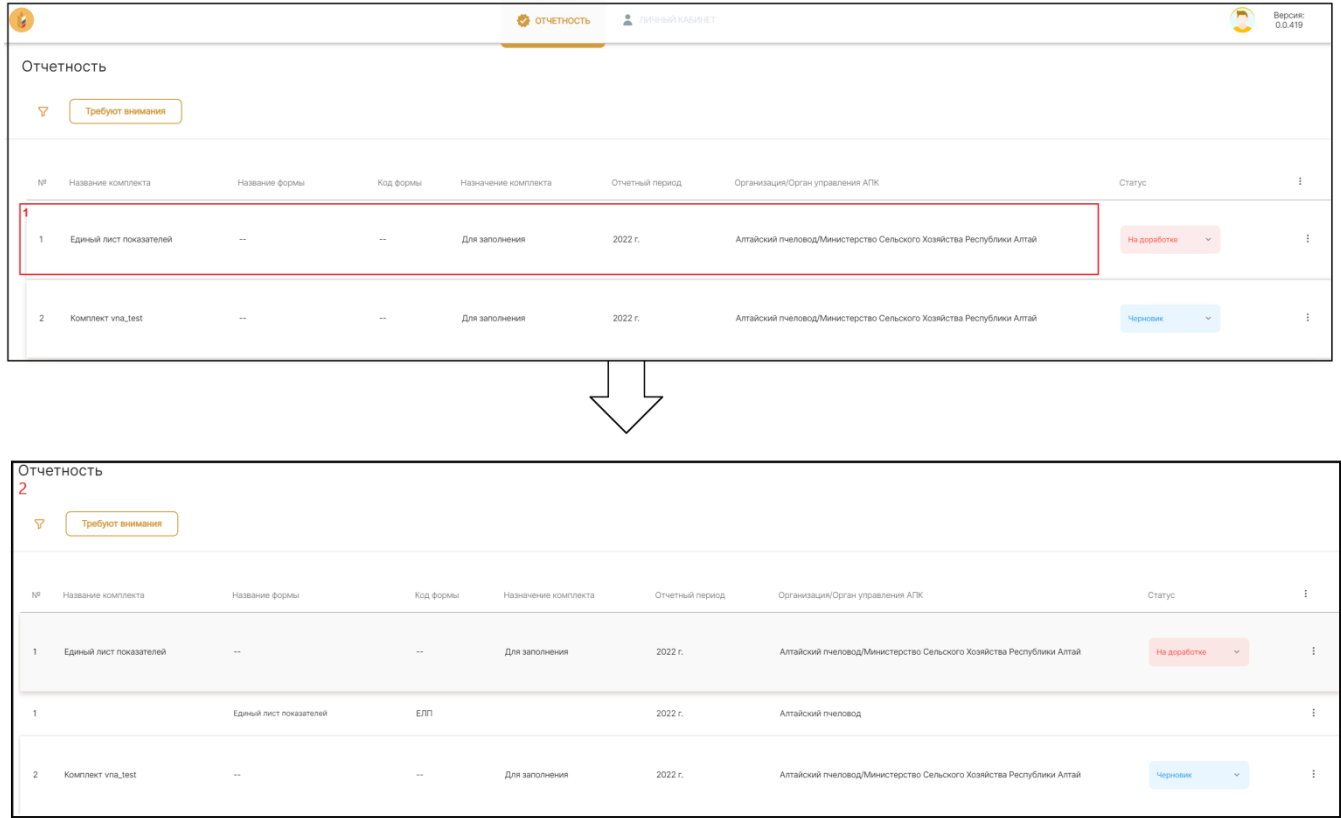

Комплекты отчетов предназначены либо для выгрузки, в частности для отправки в свой орган управления АПК для дальнейшей загрузки в систему 1С: Свод АПК, либо для заполнения, назначение комплекта указано в соответствующем столбце.

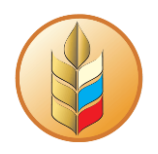

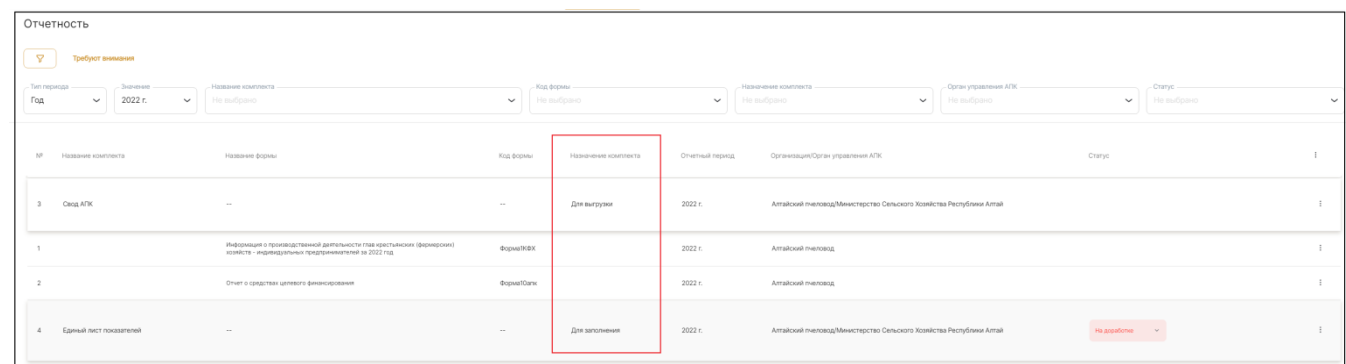

Любой вид отчета можно открыть для просмотра двумя способами:

1. Кликнув по отчету в раскрытом комплекте.

*Если отчет доступен для редактирования, клик по отчету в раскрытом комплекте откроет отчет в режиме редактирования.*

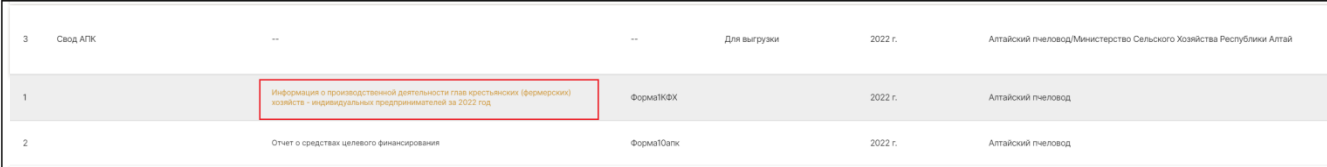

2. Нажав на «три вертикальные точки» в правой части и выбрав пункт «Открыть отчет для просмотра»

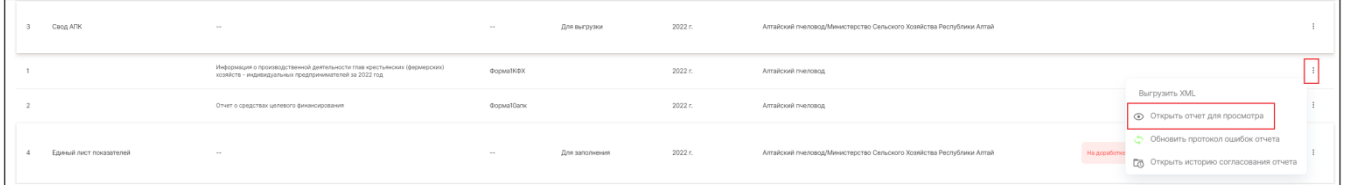

Отчеты «Для выгрузки» нельзя редактировать, данные в них заполняются на основании других заполняемых отчетов, в раскрытом для просмотра отчете кнопка «сохранить» в правом верхнем углу будет всегда неактивной.

Для того чтобы вернуться к списку отчетов из раскрытого отчета, предназначенного «Для выгрузки», нужно нажать на текстовую кнопку «Вернуться к списку».

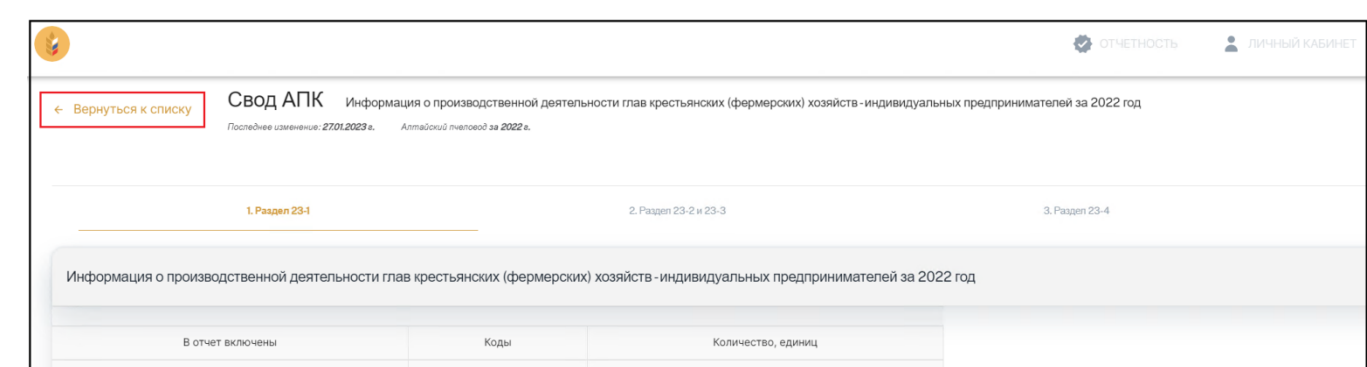

Отчет доступен для редактирования, если он соответствует критериям:

- 1. Назначение отчета «Для заполнения»
- 2. Отчет еще не согласован
- 3. Сбор отчетности еще продолжается (в соответствии с периодом отчета)

Открыть отчет в режиме редактирования (если отчет доступен для редактирования) также можно двумя способами:

1. Кликнув по отчету в раскрытом комплекте

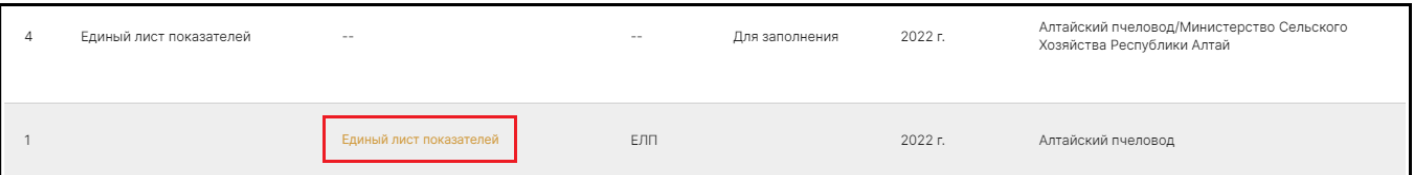

2. Нажав на «три вертикальные точки» в правой части и выбрав пункт «Открыть отчет для просмотра»

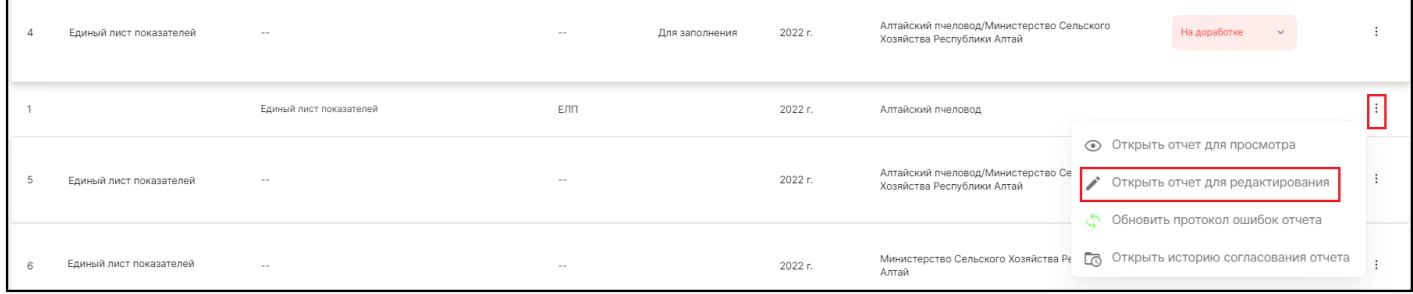

#### **Заполнение отчета**

<span id="page-15-0"></span>Отчеты «Для заполнения» можно редактировать, данные из них будут автоматически подтягиваться в отчеты, предназначенные для выгрузки.

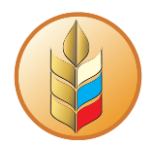

#### Открытый для просмотра и редактирования отчет изначально открывается на первой вкладке

#### со свернутыми разделами:

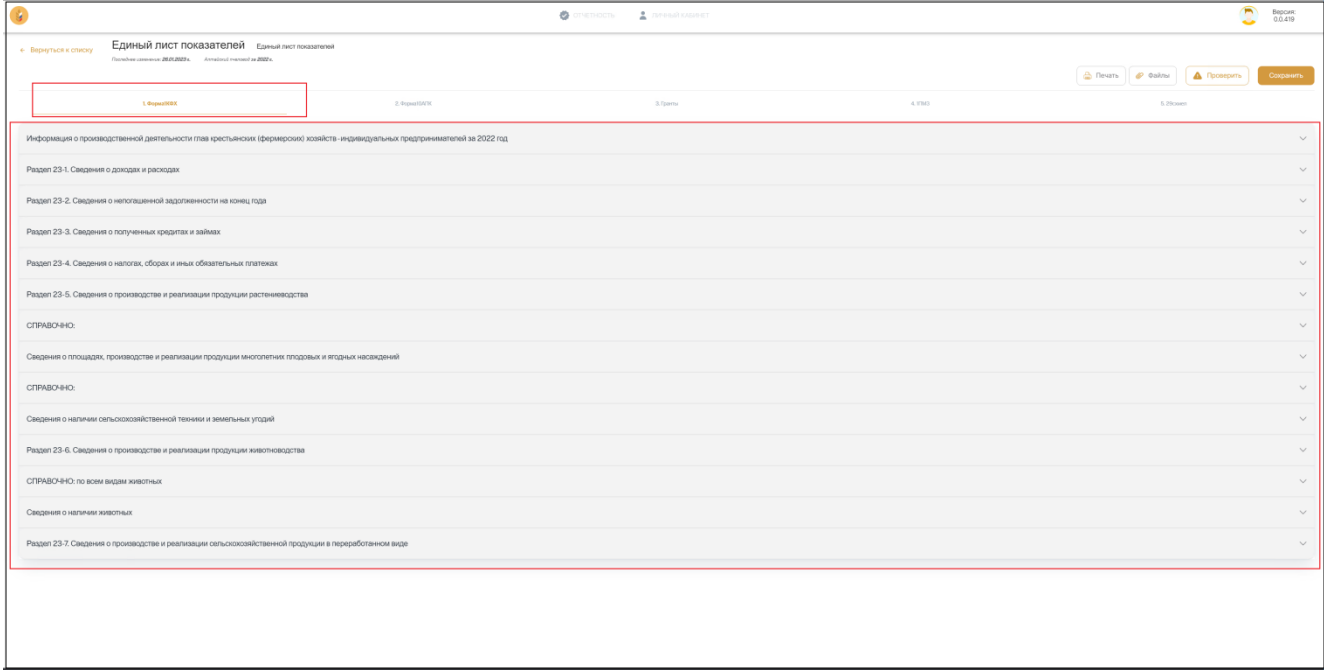

Открытый для просмотра и редактирования отчет изначально открывается на первой вкладке со свернутыми разделами. Для того чтобы развернуть раздел нажмите на него.

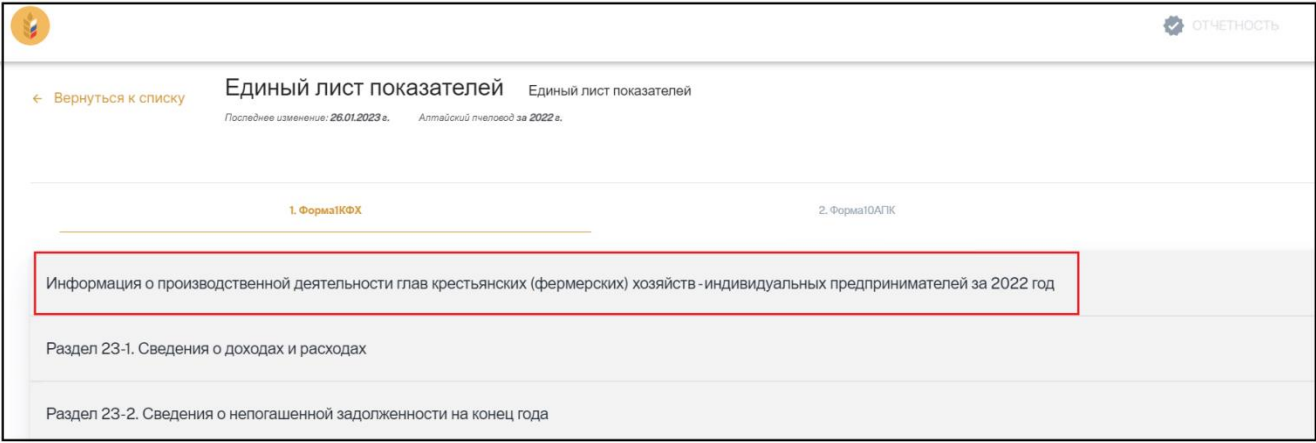

откроются показатели раздела, которые можно редактировать

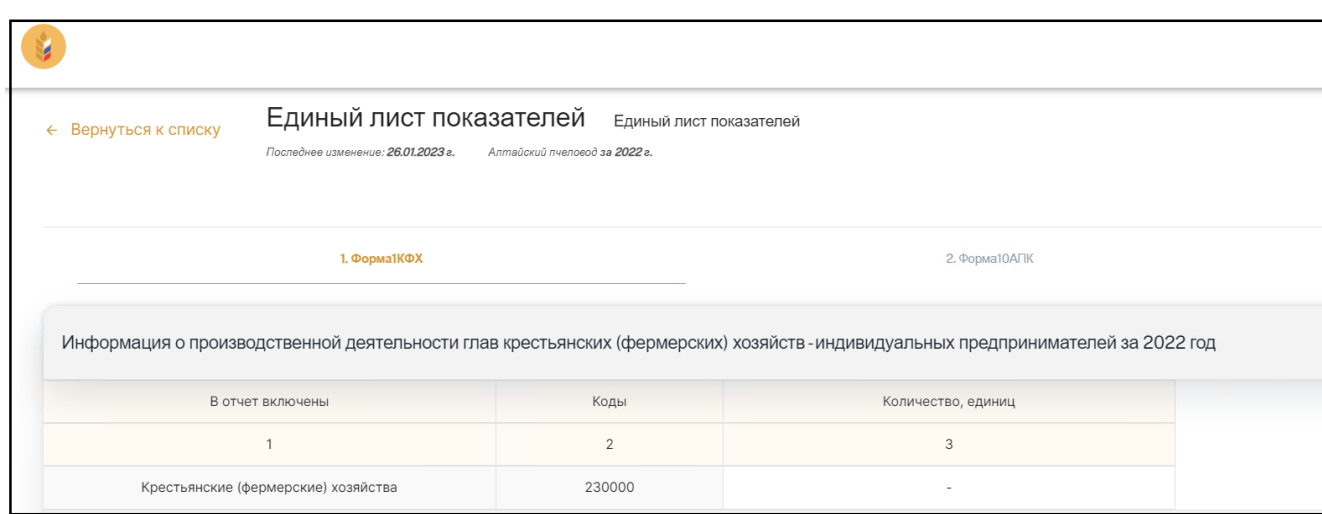

Ячейки с белым фоном предназначены для заполнения, для того чтобы заполнить ячейку дважды кликните по ней левой кнопкой мыши, введите данные и нажмите Enter (либо кликните в любой части экрана вне редактируемой ячейки)

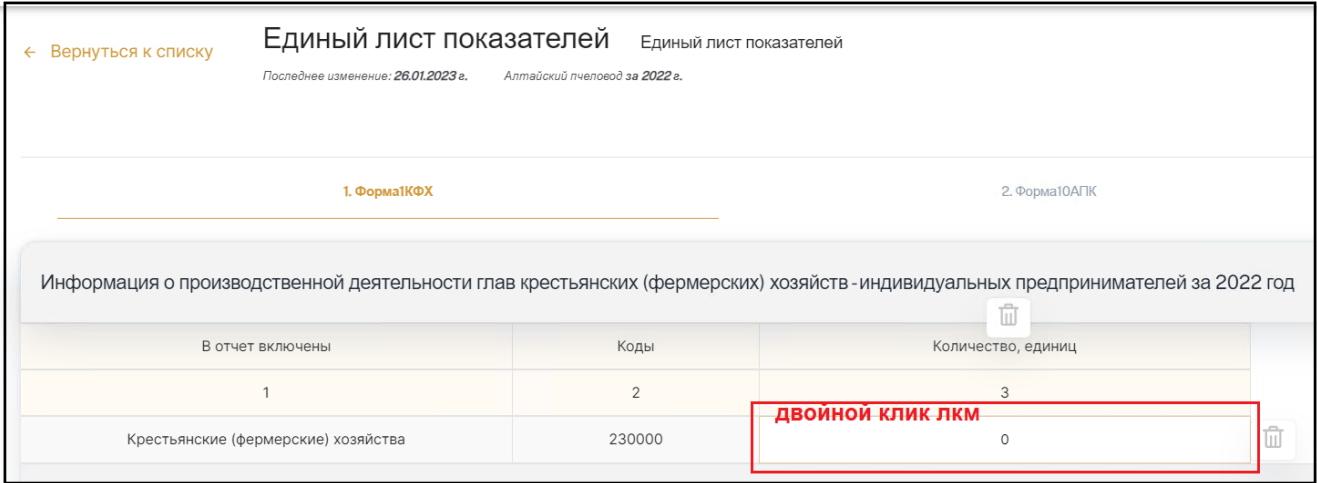

Можно стереть (обнулить) значения во всех заполняемых ячейках строки или столбца, для этого наведите курсор на нужный столбец или строку и нажмите соответствующий значок

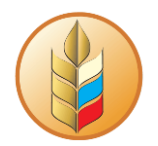

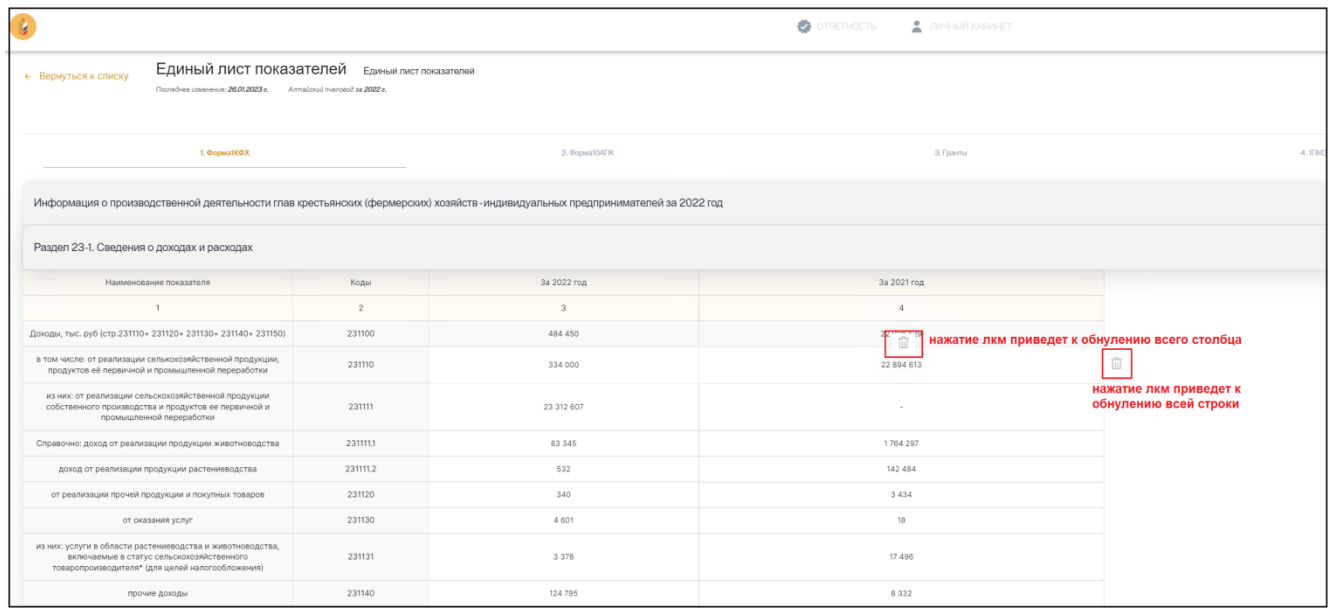

Для того чтобы перейти к другим формам внутри отчета нажмите на соответствующую вкладку.

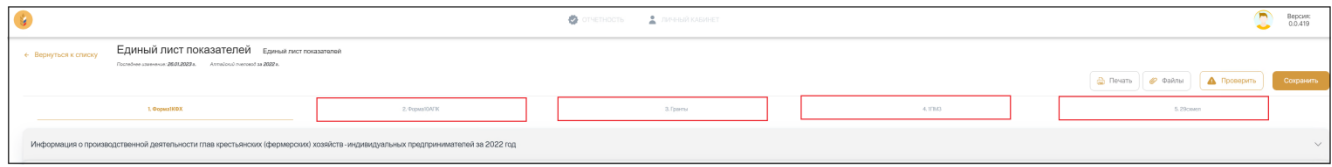

Вы также можете прикрепить к отчету какие-либо дополнительные файлы, которые увидит проверяющая сторона после отправки отчета на согласование

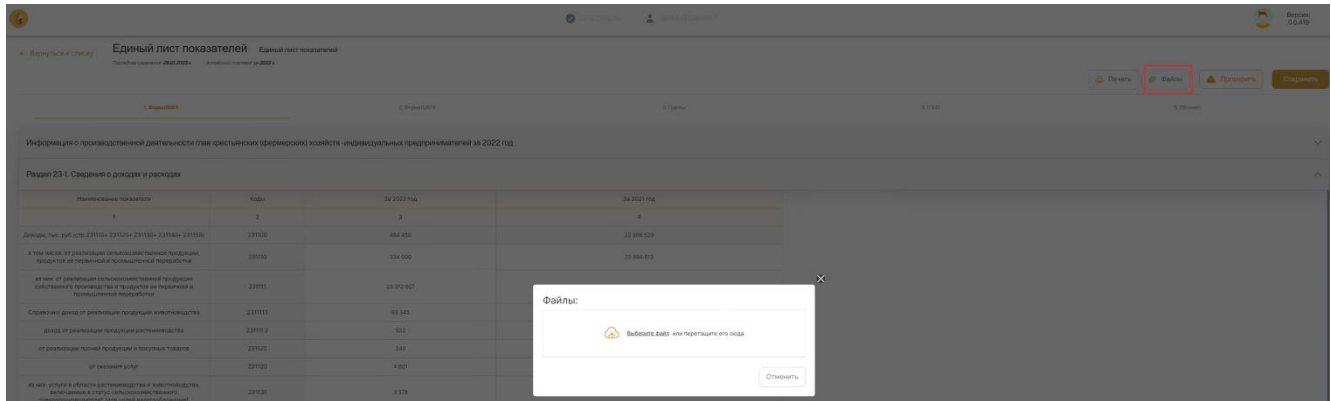

Для того чтобы сохранить изменения в отчете нажмите кнопку «Сохранить» в правом верхнем

углу

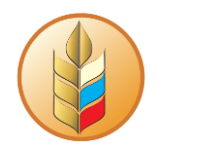

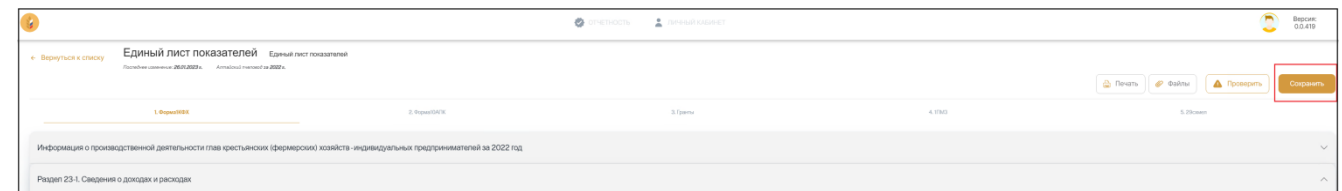

Для проверки отчета на возможные ошибки нажмите кнопку «Проверить».

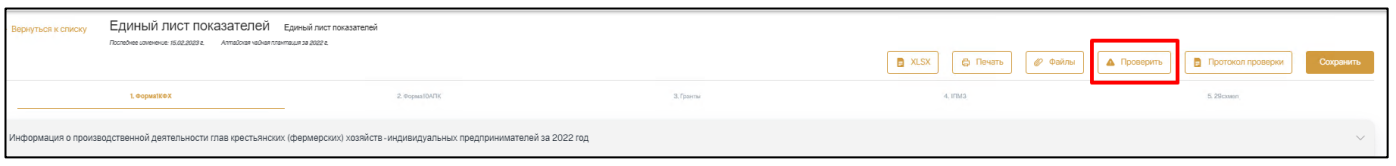

Для просмотра ранее сформированного протокола проверки нажмите «Протокол проверки».

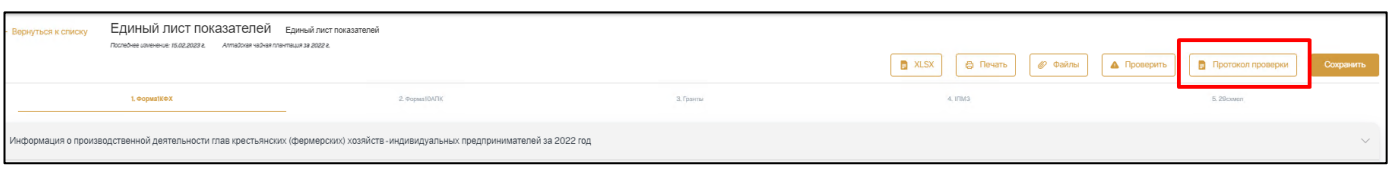

**Важно!** По нажатию кнопки «Протокол проверки» будет открыт ранее сформированный протокол проверки. Т.к. после выполнения проверки отчета могли быть внесены новые изменения в отчет, протокол может содержать неактуальную информацию об ошибках. Поэтому он будет содержать предупреждение «*Показывается ранее сформированный протокол. Для актуального протокола нажмите «Проверить*».

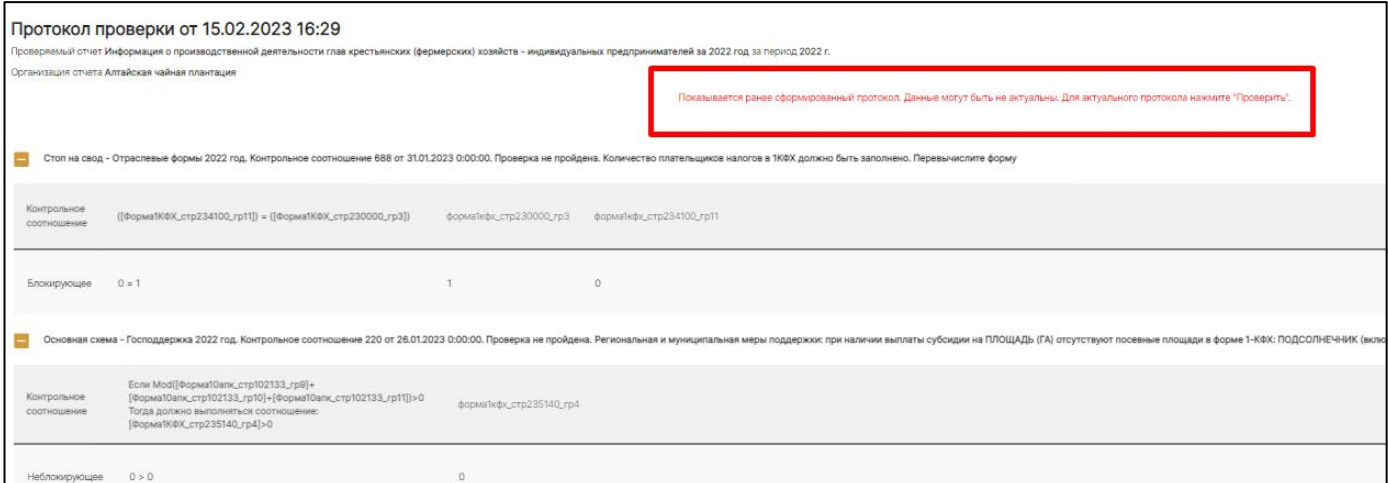

Кнопки «Проверить» и «Протокол проверки» также доступны в списке отчетов в контекстном меню.

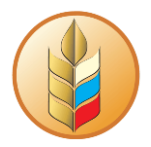

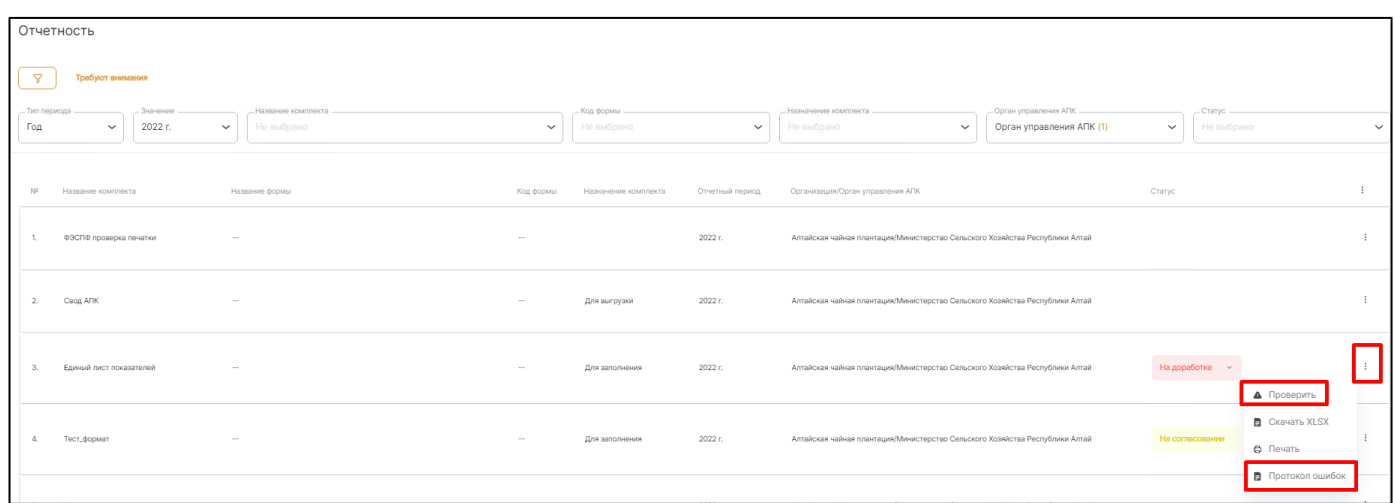

Для того чтобы вернуться к списку отчетов нажмите «Вернуться к списку» в левом верхнем углу, если внести изменения, нажать «Вернуться к списку» не нажав предварительно кнопку «Сохранить», то изменения не сохранятся.

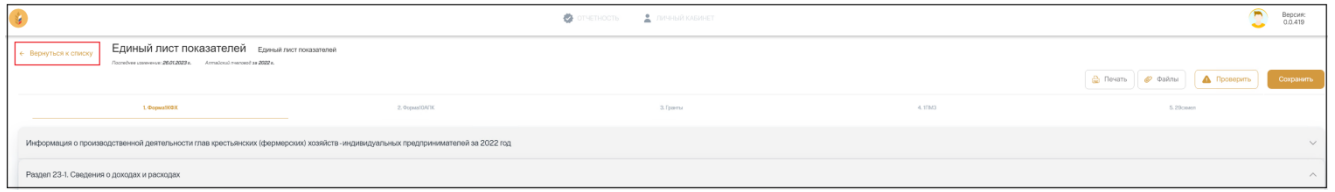

#### <span id="page-20-0"></span>**Отправка заполненного отчета на согласование**

После того как отчет будет заполнен и сохранен можно передавать его на согласование.

Для этого, в списке отчетов, найдите нужный вам отчет, нажмите на статус в строке комплекта

и нажмите «Передать на согласование».

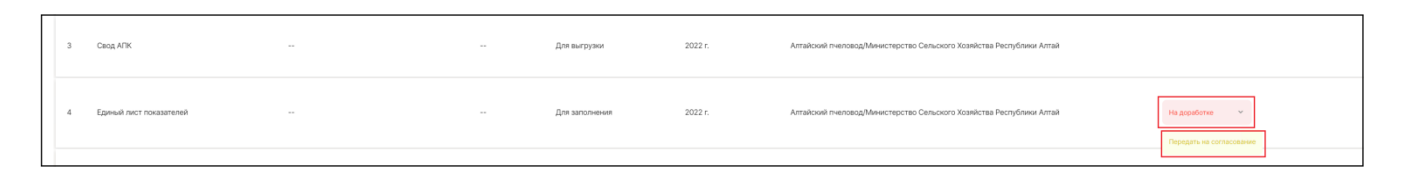

**Важно!** При отправке на согласование будет автоматически выполнена проверка отчетности на ошибки. В случае обнаружения блокирующих ошибок система прервёт отправку на согласование и выведет на экран соответствующее сообщение.

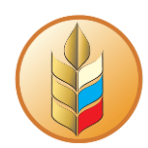

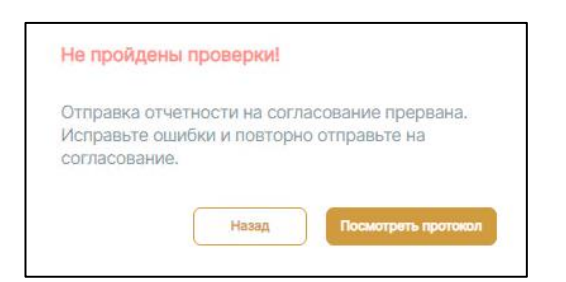

В случае успешного прохождения проверки (отсутствия ошибок в блокирующих проверках) откроется окно со списком отчетов в комплекте, тут вы можете по желанию добавить свои комментарии.

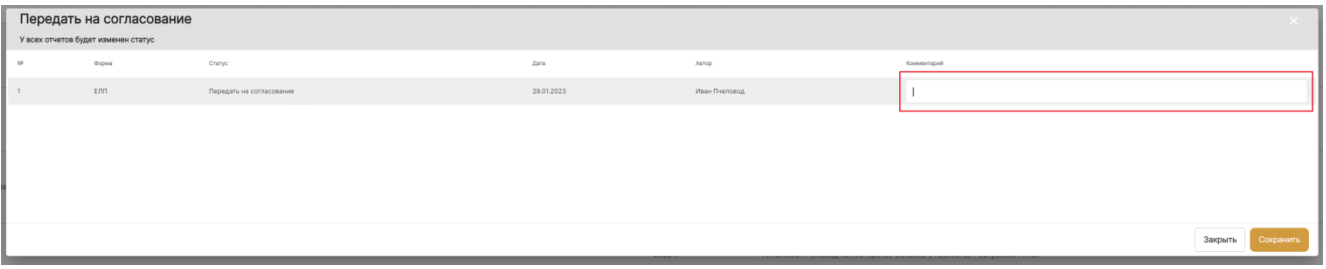

Для завершения нажмите кнопку «Сохранить»

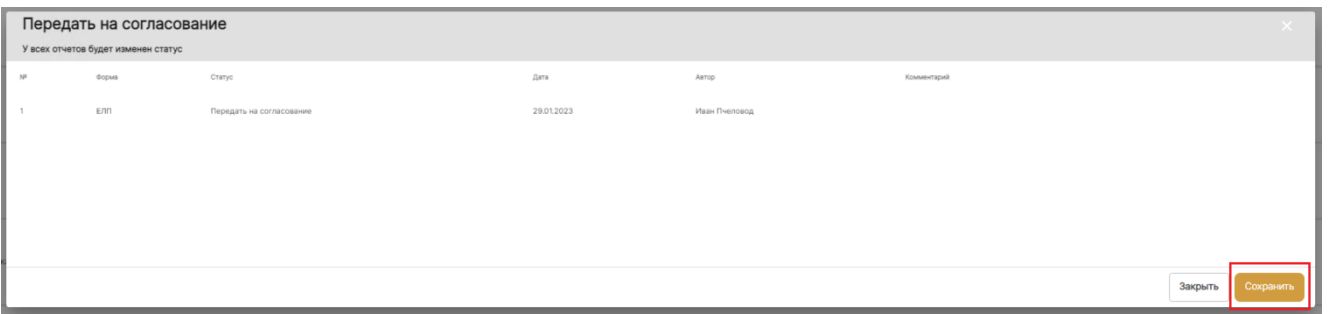

После отправки отчета на согласование вы сможете отслеживать статус его согласования в списке отчетов в столбце «Статус»

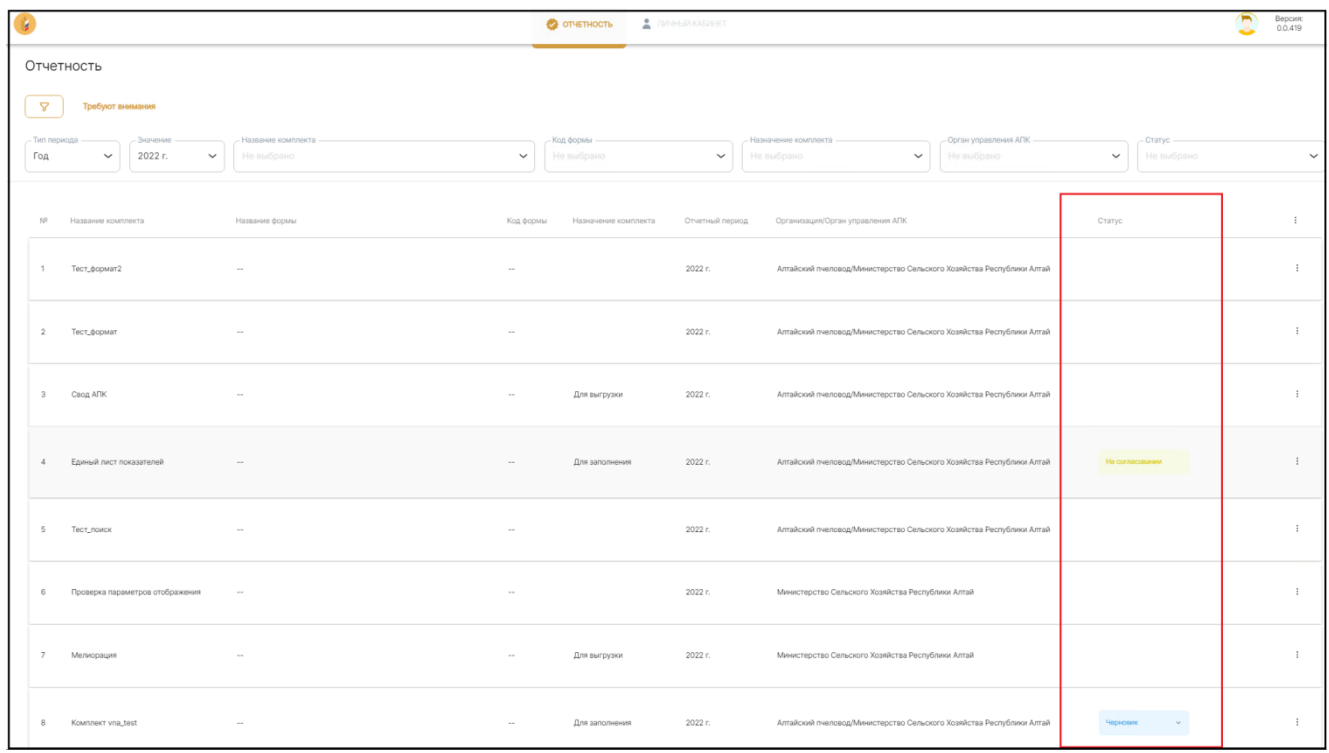

## <span id="page-22-0"></span>**Выгрузка отчетов и комплектов отчетов.**

#### **XLSX, PDF, вывод на печать**

Любой отчет можно выгрузить в формате XLSX и PDF, а также отправить на печать, для этого, из открытого для просмотра отчета, нажмите кнопку «Печать» в правом верхнем углу.

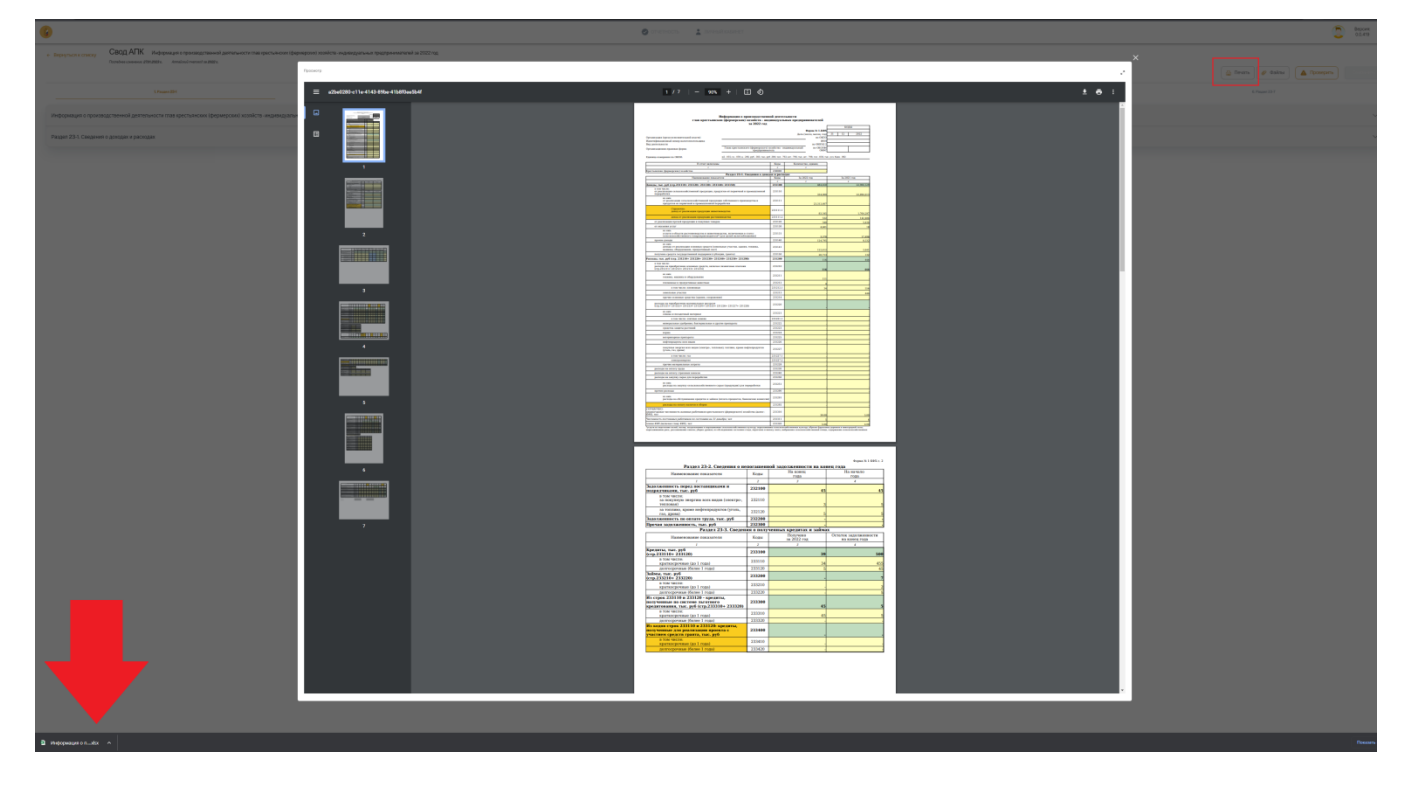

Отчет будет скачен в формате XLSX на ваше устройство.

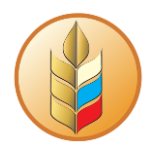

Одновременно с этим отчет будет открыт в отдельном окне в формате PDF, отсюда вы сможете скачать его в формате PDF или отправить на печать.

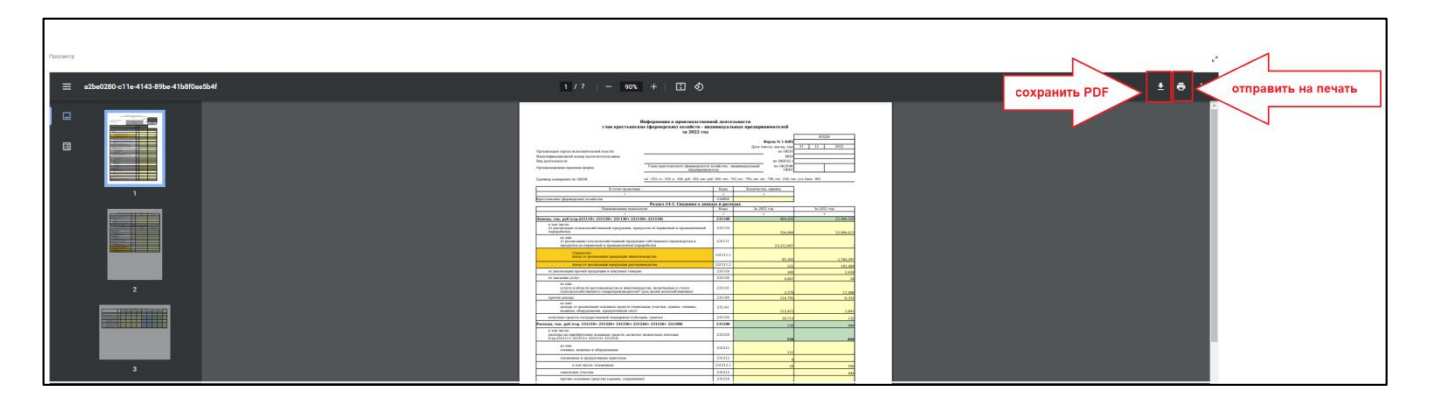

Любой комплект отчетов тоже можно выгрузить в форматах XLSX и PDF и отправить на печать, для этого, находясь в списке отчетов, найдите нужный комплект, нажмите на «три вертикальные точки» в правой части и выберите пункт «Посмотреть PDF»

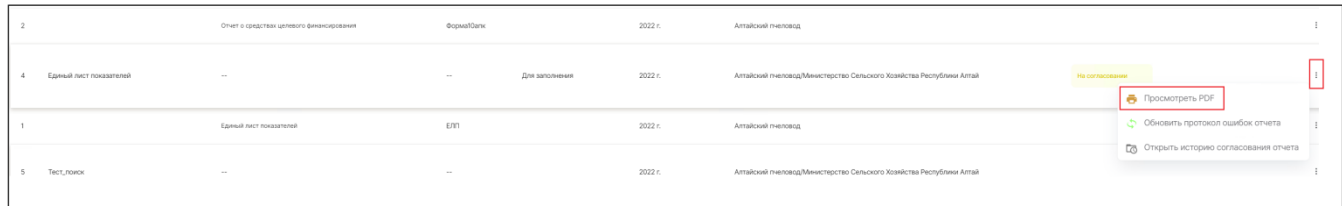

#### **Выгрузка в формате XML**

<span id="page-23-0"></span>Выгрузка отчетов и комплектов отчетов может понабиться для отправки в свой орган управления АПК, для дальнейшей загрузки в систему 1С: Свод АПК

Отчеты и комплекты отчетов, предназначенные для выгрузки (Назначение отчета «Для выгрузки») можно выгрузить в формате XML, для этого нажмите на «три вертикальные точки» в правой части комплекта отчетов или отчета, и выберете пункт «Выгрузить XML»

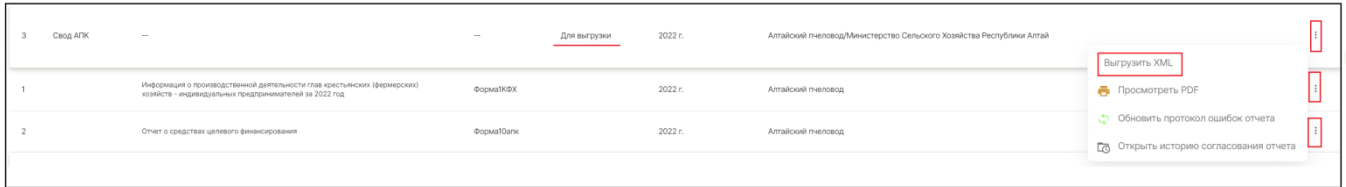

После нажатия «Выгрузить XML», отчет или комплект отчетов будет скачен на ваше устройство в формате XML.

**Важно!** Выгрузить отчеты в формате XML можно только в случае, если комплект «Единый лист показателей» согласован.

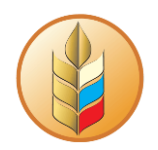

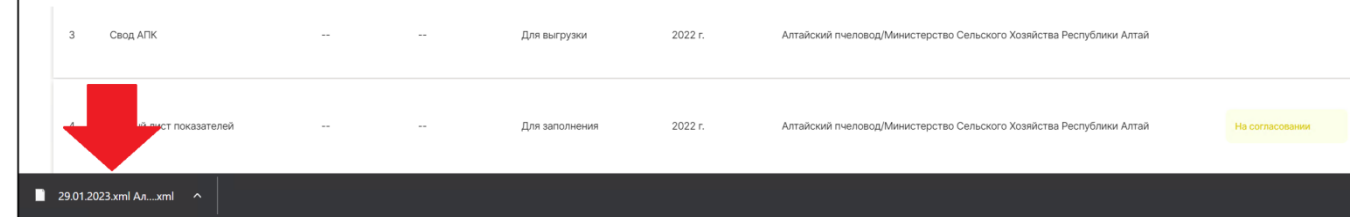